# Windows Mobile Quick Reference Guide - Standard

# Introducing Microsoft Windows Mobile

There are three different versions of Windows Mobile: Standard (commonly called Smartphone), Classic (commonly called Pocket PC) and Professional (commonly called Pocket PC Phone Edition). This guide is for the Standard

This reference is applicable to Windows Mobile 6.1, 6 and 5.0

# Home Screen

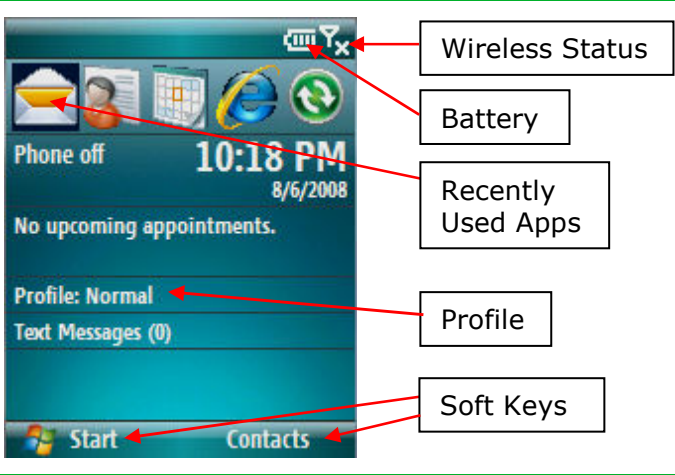

## Navigation

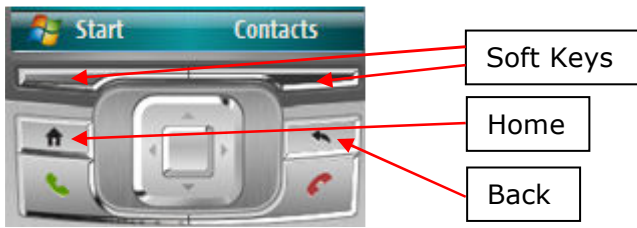

Two Soft Keys - Selections displayed above keys Home key - Home Screen

**Back key** - Go Back to prior screen

Up / Down / Left / Right navigation -Directional Pad or keyboard arrows

Green phone - Accept incoming call, Display dialing screen, Dials phone number entered

Red Phone - End call, Return to the Home Screen

All menu items have a number to the left of the option. You can press the corresponding number to quickly select the option.

Version 2.0 By Chris De Herrera, Microsoft MVP

## **Notifications**

Here are the common notifications users will see:

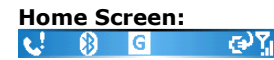

**In Applications:**<br>ActiveSync**e Address ActiveSync** 

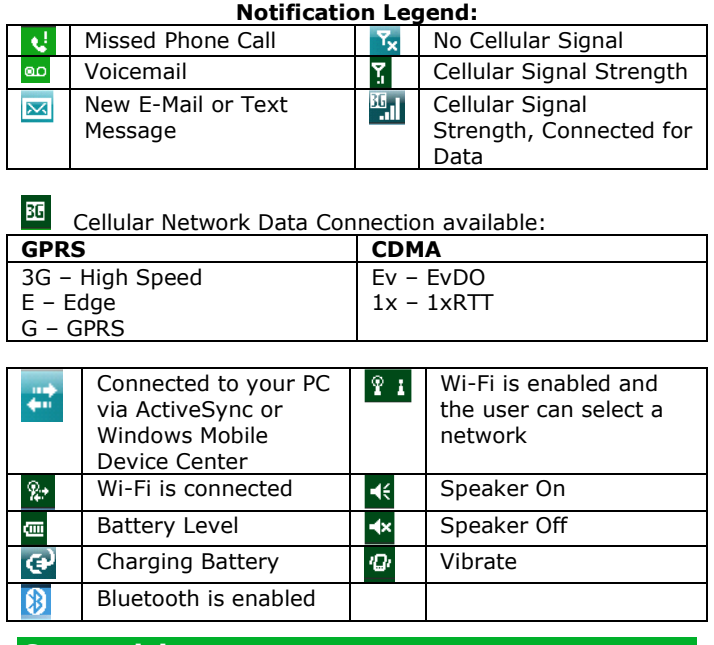

#### Customizing

**Power On Password** – Require a password to access your device after powering it on Note: If you forget your password you must perform a hard reset and lose all your data. Steps: Start – Settings – Security – Device Lock Today/Home screen - Choose what items are displayed Steps: Start – Settings – Home Screen Color Scheme – Choose other color schemes Steps: Start – Settings – Home Screen – Color Scheme Text Input Settings - Adjust the language dictionary, text prediction, prediction delay Steps: Start – Settings – Text Input Settings Profiles (Volume) -Normal, Silent, Vibrate, Outdoor, Automatic Steps: Start – Settings – Profiles or press the Power button Sounds - Change the default sounds for functions Steps: Start – Settings - Sounds Text Size - Adjust the default size of the text on your device Steps: Start – Settings – Accessibility Power Management - Adjust power settings - display remaining battery, adjust backlight and display timeout Steps: Start – Settings – Power Management Settings - The options you can choose to setup your Windows Mobile device. Steps: Start – Settings

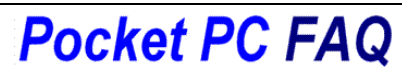

# Windows Mobile Quick Reference Guide - Standard

## Special Applications

Getting Started - Help on specific topics (6.1 optional) Steps: Start – All Programs – Getting Started

Install Programs – You can install .CAB files directly in Windows Mobile

Steps: Start – All Programs – File Explorer. Click on .CAB files in File Explorer to install the application. Use either internal or flash storage if available.

Remove Programs - You can remove applications you have installed internally or in flash storage

Steps: Start – Settings – Remove Programs. Select program and choose Uninstall

#### Using the Wireless Manager

The Wireless Manager allows you to turn on and off different wireless technologies such as Cellular (GSM and CDMA), Wi-Fi, Bluetooth, and Exchange ActiveSync. Also, this is where you can turn off all wireless access for Flight Mode such as when you travel on an airplane. Not all devices will have all these wireless options.

To Access the Wireless Manager: Start – Settings - More – Connections – Wireless Manager.

The following sections walk through the setup of cellular, Wi-Fi and Bluetooth connections which provide internet access.

# Setting up Cellular Data Connections

Activate GSM or CDMA using the Wireless Manager. A cellular data connection is required to access the internet, download mails, sync wirelessly with an Exchange server etc. The Cellular Connection should be already setup by default if you purchased your device from your carrier. However if you need to setup another GSM network you need to have the Username and Password and for GSM the APN.

To Access the Cellular Data Connections: Start – Settings – Connections – GPRS or CDMA – New

Follow the wizards and select and enter the username and password and APN as requested. The defaults can be used for the DNS and IP address.

### Setting up a Wi-Fi Connection

Activate Wi-Fi using the Wireless Manager.

You will see a screen with "New wireless networks are available…" Press the first soft key labeled Yes to display the networks. A Networks Detected screen will be displayed where you can use the left/right navigation to select the SSID of your network. Then you can select the Network Type which is Internet or Private/Work Network. For most users Internet is the correct answer. Then press the first soft key labeled Connect. You may be prompted for the passkey depending on whether security is enabled for the Wi-Fi network.

Version 2.0 By Chris De Herrera, Microsoft MVP

# Communicating with Bluetooth devices

Activate Bluetooth using the Wireless Manager. Initially you must pair your Bluetooth device with your Windows Mobile device.

To Configure setup a Bluetooth Device: Start – Settings – More – Connections – Wireless Manager –Menu – Bluetooth **Settings** 

Press the soft key Add to add a new device or select the type of device and press the Add soft key.

Continue through the wizard to complete the connection.

#### Setting up a Email-Account

After you have set up a data or Wi-Fi-connection you may want to start accessing your emails from your mobile device.

Steps: Start – Messaging – Setup E-mail – Select. Enter your e-mail account and password. Check the box to save the password. Press Next. Press Next to allow your device to search for the e-mail settings automatically. If the settings are found you are done. If not: Press Next. Select Internet e-mail in the dialog box and press Next. Enter your name as you want it to be shown in the "From" field.) Enter the account display name that is shown in the Messaging application. Press Next. Enter the incoming mail server and select the Account type – POP3 or IMAP. Enter your username and password for your e-mail account. Enter the Outgoing mail server name. If it requires authentication, select that option. Press Next. Choose how often mail is downloaded (or disable this option) then press Finish.

#### Support

Carriers and OEMs offer technical support for Windows Mobile and ActiveSync. Some charge for support after the first 90 days.

#### Microsoft Support:

https://forums.microsoft.com/windowsmobile/

#### Feedback

Please send your feedback on the Windows Mobile Quick Reference Guide to QRG at PocketPCFAQ.COM

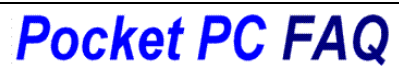